# *Auto Tracking Server Software Installation Procedures*

# <span id="page-1-0"></span>**Table of Contents**

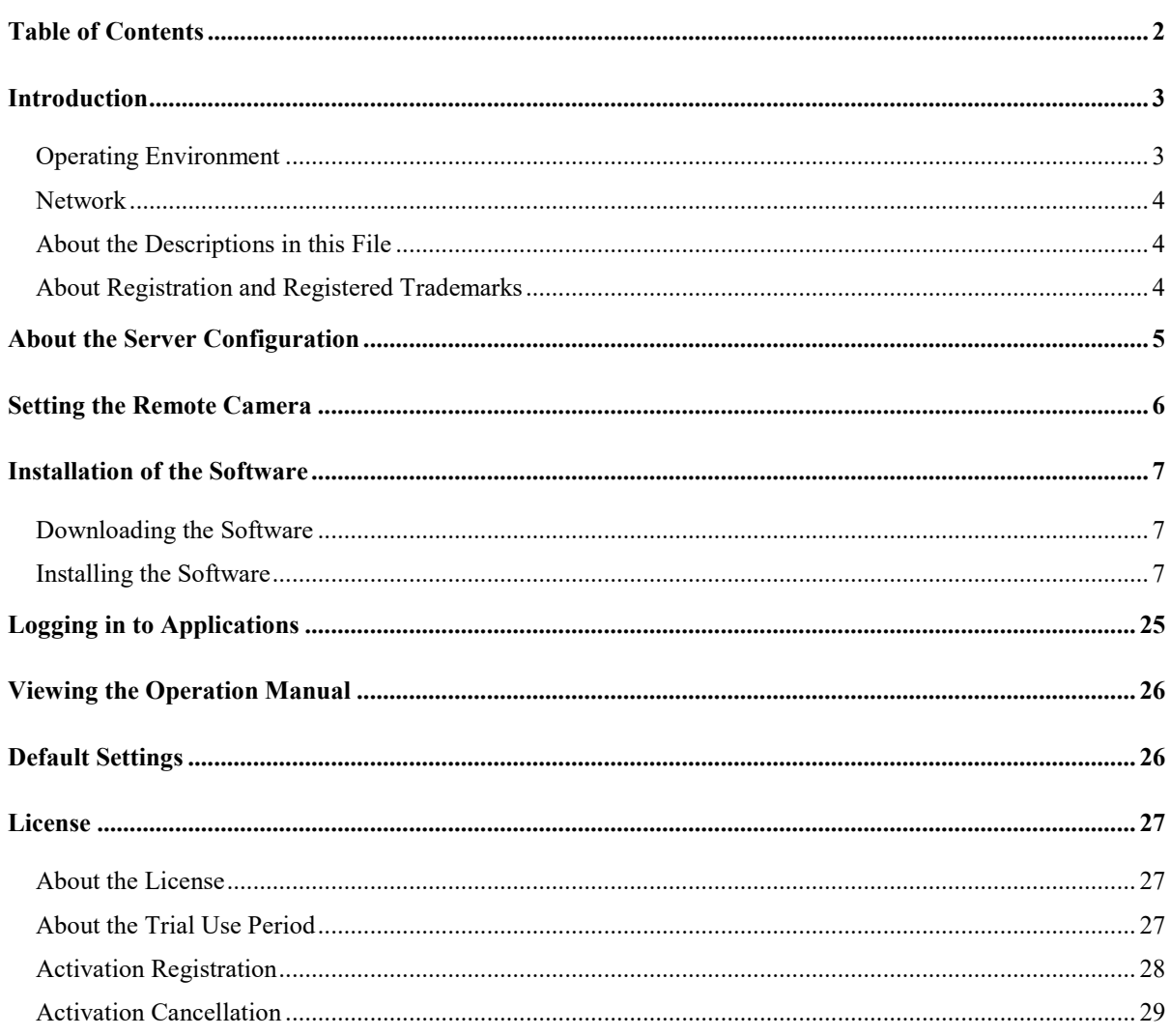

# <span id="page-2-0"></span>**Introduction**

Auto Tracking Server Software is application software that runs on Windows.

By operating this software on a Windows Server PC to which a Panasonic remote camera is connected, tracking of persons shot by the remote camera can be performed simultaneously by multiple remote cameras.

This manual describes the installation procedures and setting methods of this software.

## <span id="page-2-1"></span>Operating Environment

The below-mentioned environment is necessary for using this software:

A server PC is a PC for installing this software, and a Client PC is a PC for accessing the server and displaying the GUIs.

- Server PC
	- CPU: Xeon E5-2640 v4 2.40 GHz 1P/10C or above Memory: 8 GB or above OS: Windows Server 2012 R2
- Client PC

CPU: Core i5-2520M 2.50 GHz or above Memory: 4GB or above Display: 1920 x 1080 or above Web browser: Google Chrome

● Panasonic remote camera AW-UE70 AW-HE130 AW-HE40

<Notes>

• If you are using this software, you must install Google Chrome.

You may download and install it from the Google site.

• Use the latest version of the remote camera firmware. You can download the firmware from the following Website:

http://pro-av.panasonic.net/en/

• Panasonic recommends a wired connection between the server and remote camera. In the case of a wireless connection, sufficient tracking performance may not be achieved.

• Install Windows Server OS to the C drive.

#### <span id="page-3-0"></span>Network

The network environment for using this software must satisfy the following conditions.

• The Server PC, Client PC, and remote camera must exist on the same network, and a fixed local IP address must be set for each.

#### <Notes>

- If there are several network adapters in the Server PC or Client PC, set the fixed local IP address in the first adapter.
	- If you set the fixed local IP address in the second or a subsequent network adapter, operation may not be performed normally.
- This software does not operate in the DHCP environment.

### <span id="page-3-1"></span>About the Descriptions in this File

- The illustrations and screen displays in this file may be different from those in reality.
- In this file, a personal computer is mentioned as a "PC".

## <span id="page-3-2"></span>About Registration and Registered Trademarks

- Microsoft, Windows, and Internet Explorer are registered trademarks of Microsoft Corporation in the United States.
- Intel, Intel Core i7, and Intel Xeon are trademarks or registered trademarks of Intel Corporation or its subsidiaries in the United Sates and other countries.
- All other names, company names, and product names are trademarks or registered trademarks of each company. TM and the  $\Phi$  mark are not specified in this manual.

# <span id="page-4-0"></span>**About the Server Configuration**

Although this software can operate on a single-server configuration too, the number of remote cameras that can be controlled simultaneously can be increased by configuring the software with multiple servers. Up to four remote cameras can be controlled per one server.

If this software is configured by a single server, the server is set as the Master server. When this software is configured by multiple servers, one of the servers configuring the software is set as the Master server for centralized management, and the remaining are set as the Slave servers for expansion.

The roles of each server are described below.

• Master server

The Master server performs the following processing:

- Controls up to four remote cameras
- Performs GUI control
- Performs license control

All operations such as accessing the GUIs for using this software, and registering the license, etc. are performed on the Master server.

• Slave server

The Slave server performs the following processing:

- Performs remote camera control when more than four remote cameras are connected

The Master server controls the remote cameras when up to four remote cameras have been connected, however, if the number of connected remote cameras is more than four, the Slave server controls the fifth and subsequent remote cameras. The control allocation is performed automatically.

<span id="page-5-0"></span>This software optimizes the settings of the remote camera for this software when connecting to the remote camera. Optimization settings are as follows.

•AW-HE130 - H.264 transmission settings of H.264 (1) - (4): OFF - JPEG (1) settings Image capture size: 1280 x 720 Image quality: 1 - JPEG (2) settings Image capture size: 320 x 180 Image quality: 1 - JPEG (3) settings Image capture size: 160 x 90 Image quality: 1 - Initial display settings for "Live" page Stream: JPEG (1) Refresh interval: 30fps (NTSC) / 25fps (PAL)

#### •AW-UE70

 - JPEG (1) settings Image capture size: Priority Mode setting is IP: 1280 x 720 When priority mode is set to other than IP mode: 640 x 360 Refresh interval: 30fps (NTSC) / 25fps (PAL) Image quality: Normal - JPEG (2), JPEG (3) settings Image capture size: 320 x 180 Refresh interval: 5fps

#### •AW-HE40

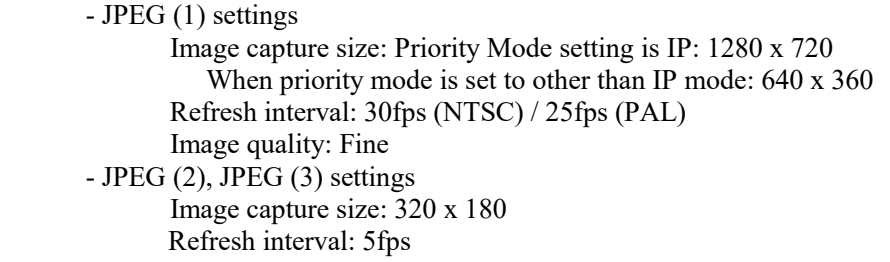

#### <Notes>

• If images are not displayed when a connection is established to a remote camera from this software, check the Web screen of the remote camera to ensure that the settings are made as described above, and if not, manually change the settings.

### <span id="page-6-0"></span>**Installation of the Software**

Install this software according to the operation described below.

## <span id="page-6-1"></span>Downloading the Software

1. Download this software.

For details on the URL of the software, contact your local distributor.

2. Decompress the downloaded file to an appropriate folder.

<Notes>

- To install the software, log in as a user having the Administrator authority.
- Please continue with the process by clicking [Yes] when the confirmation of the user account control is displayed during installation.
- •Decompress the downloaded file in a location that does not contain double-byte characters.

#### <span id="page-6-2"></span>Installing the Software

- 1. Open "00\_Installer" folder in which you have decompressed this software. Right-click Setup.exe and select "Run as administrator".
- 2. A list of components to be installed appears. Depending on the OS and PC, some of the components may not appear when they are not required to be installed.

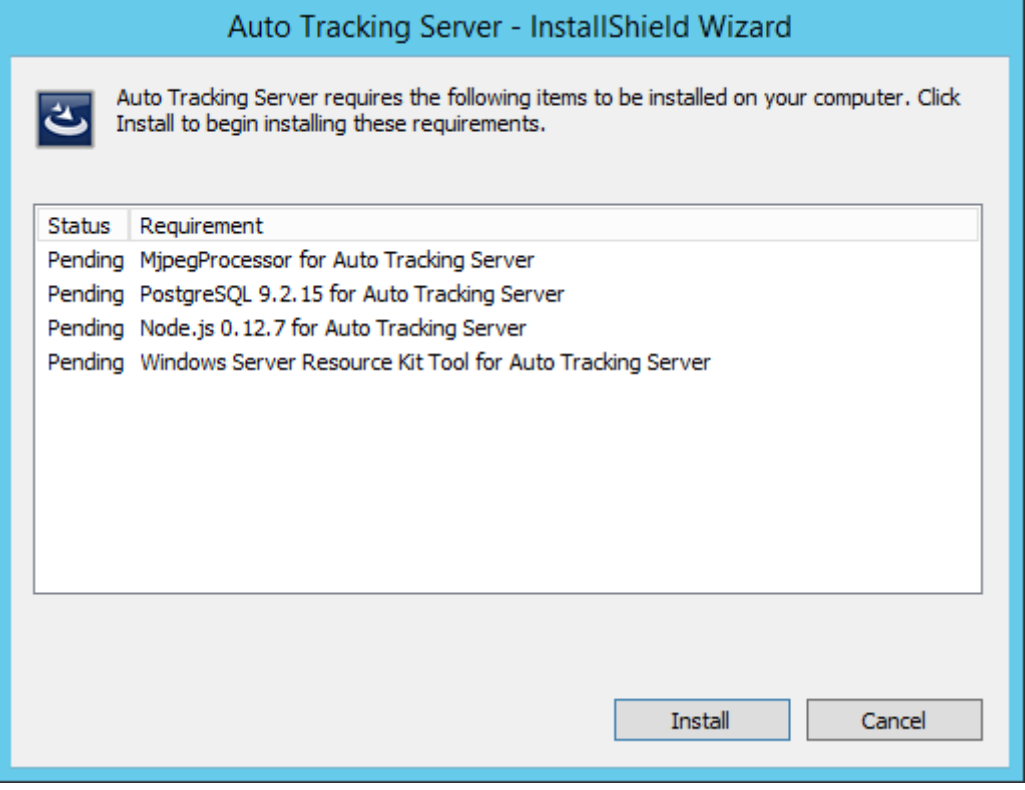

3. Click the [Install] button to continue with the process.

4-1. If the installation of MjpegProcessor is required, the following screen will be displayed, click [Next].

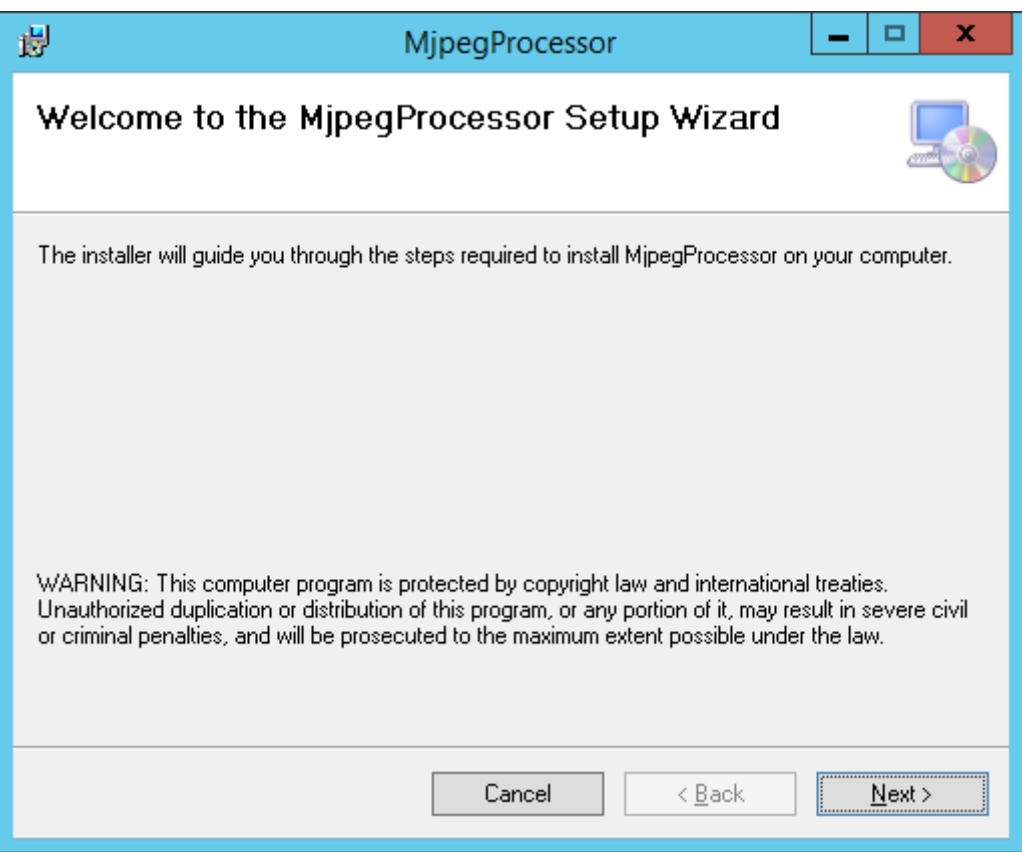

4-2. Confirmation screen of the installation location appears. Click [Next].

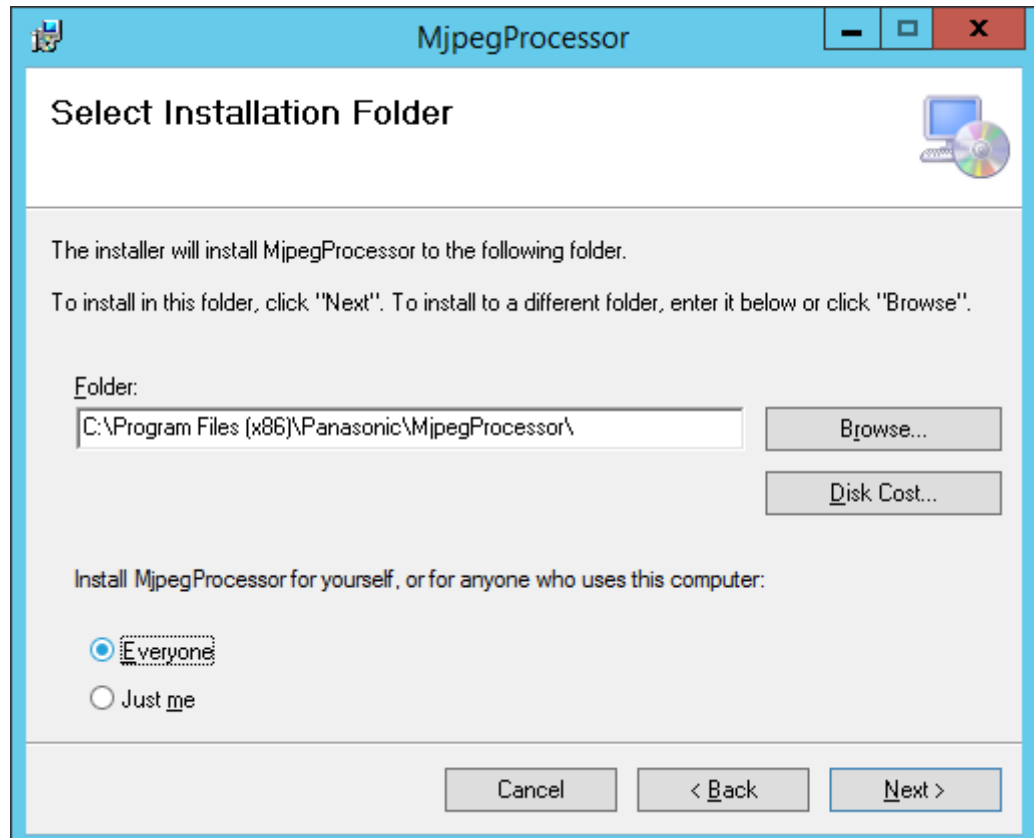

4-3. The screen for starting installation appears. Click [Next].

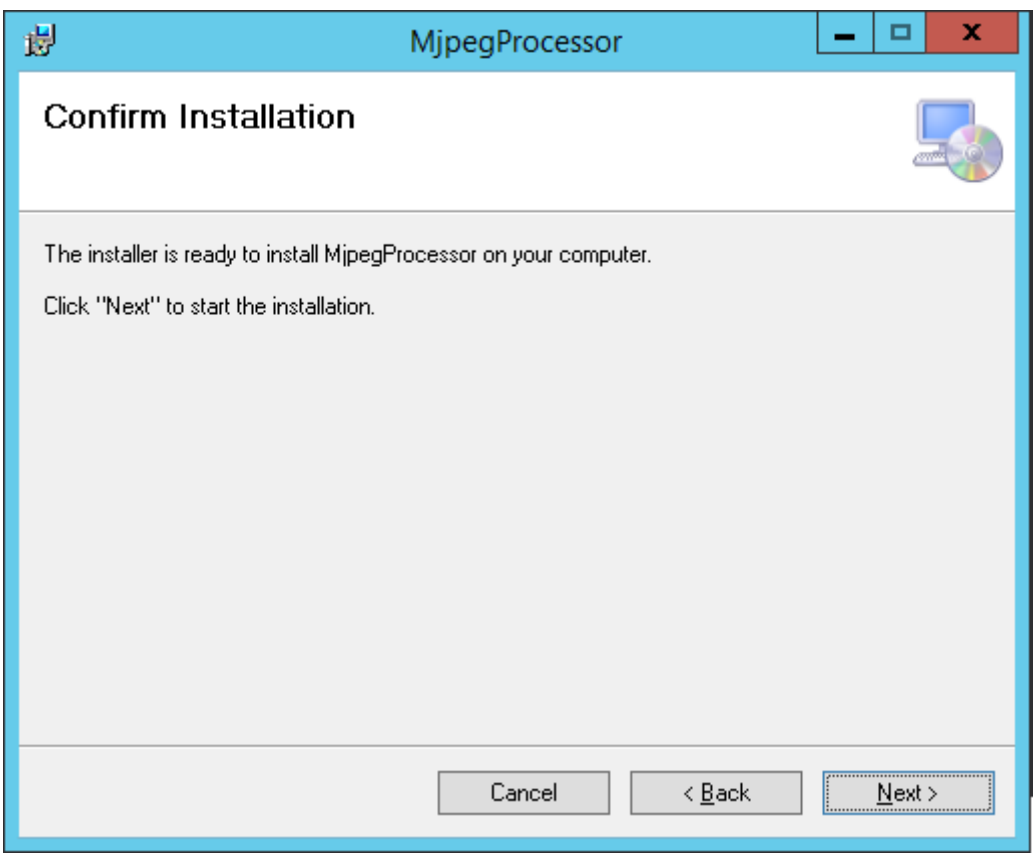

4-4. When installation is complete, click the [Close] button to close the dialog box.

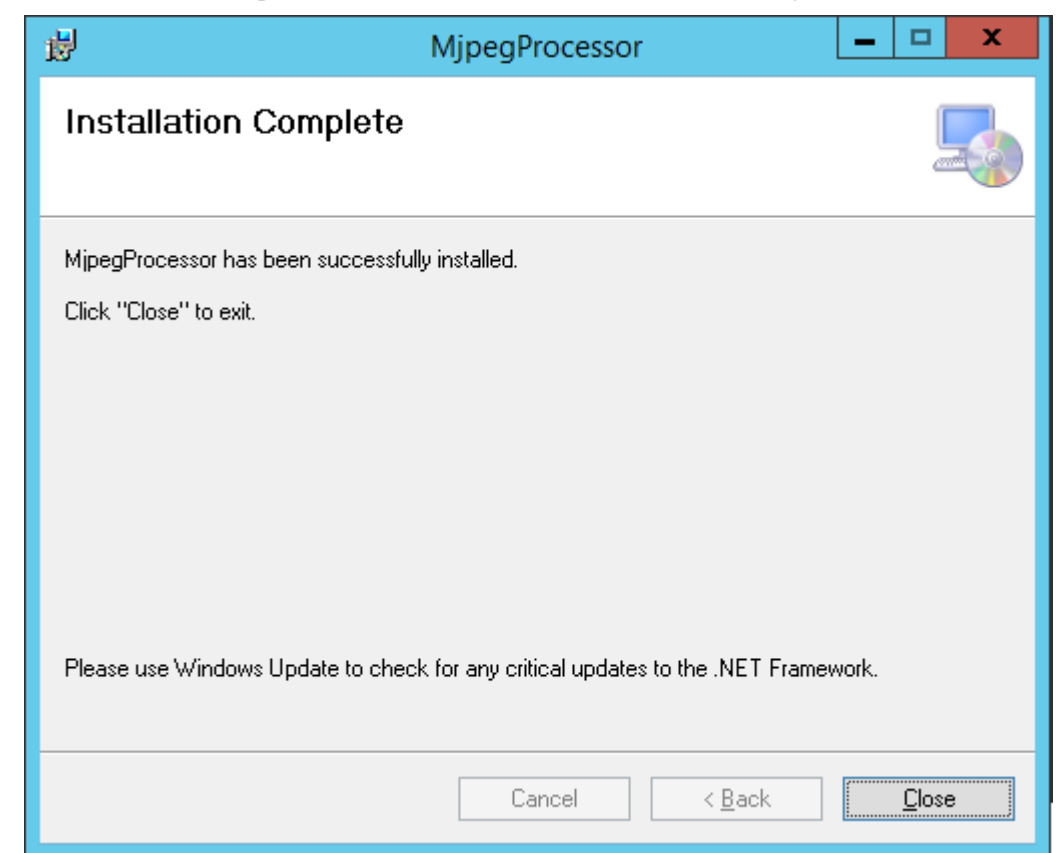

5-1. If the installation of PostgreSQL is required, the following screen will be displayed. Click [Next].

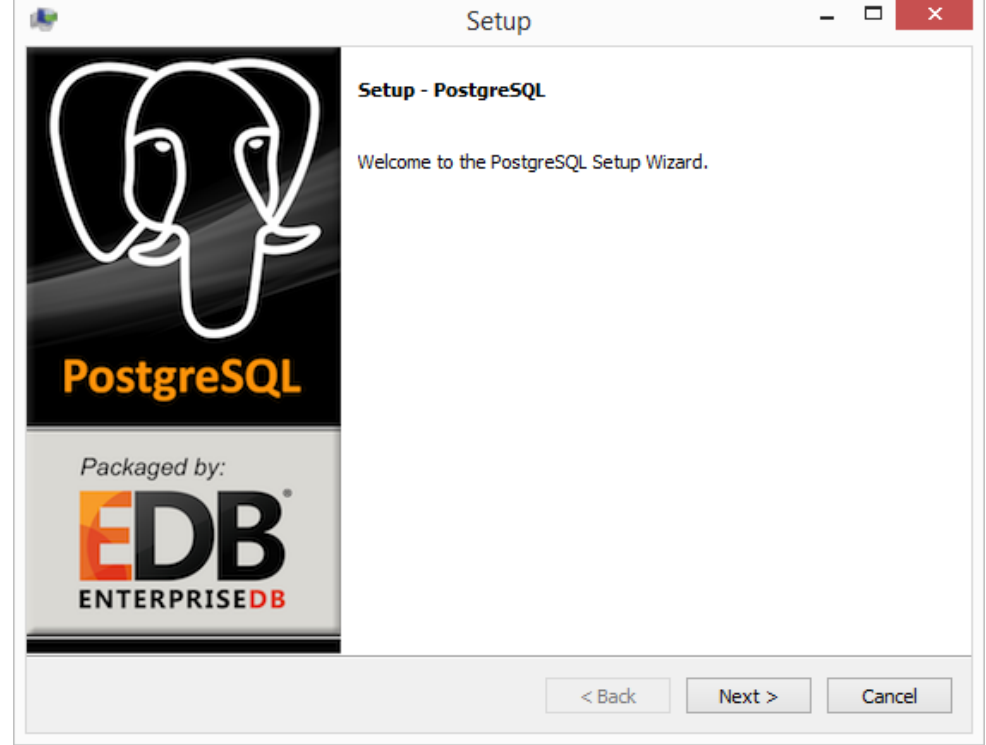

## 5-2. Click [Next].

\* Do not change the Installation directory

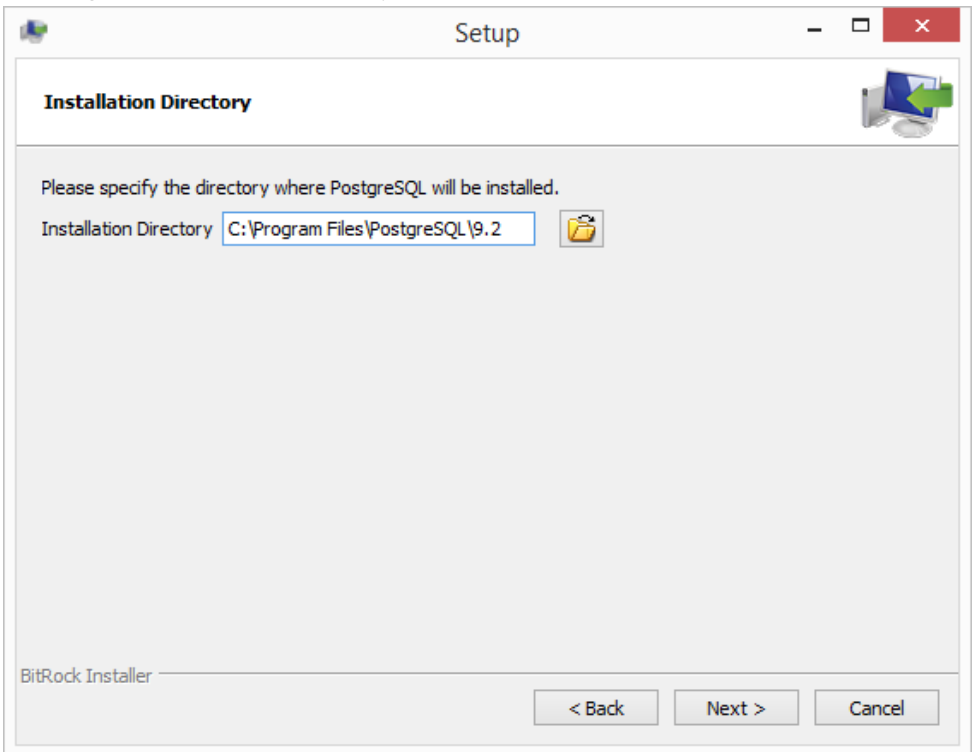

# 5-3. Click [Next].

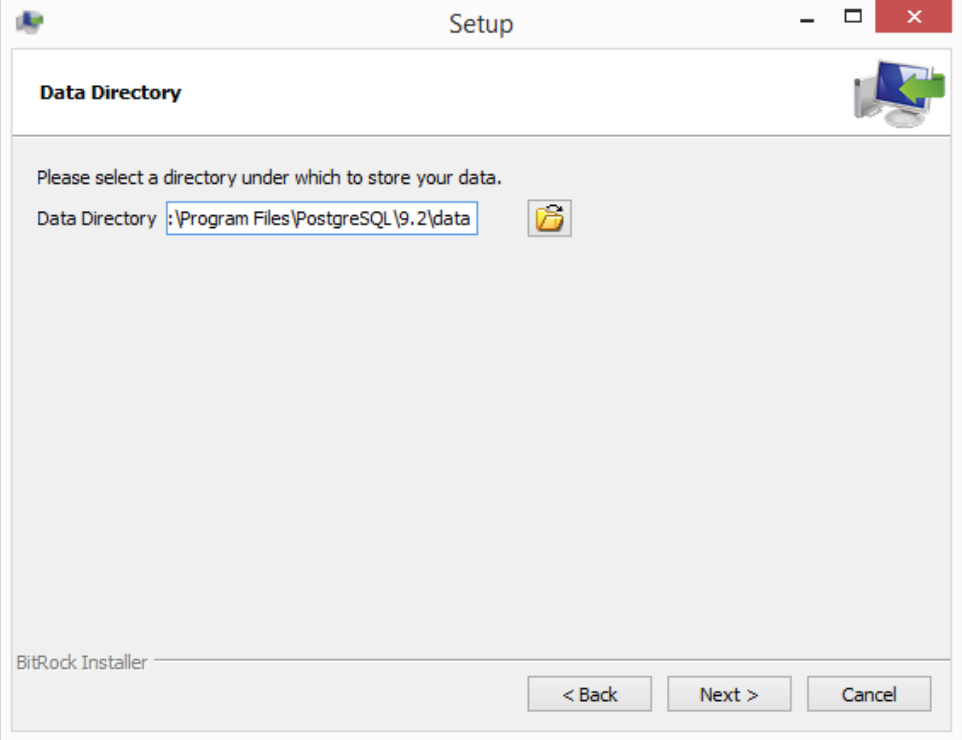

# 5-4. In "Password", set "postgres", and then click [Next].

\* Do not change the password.

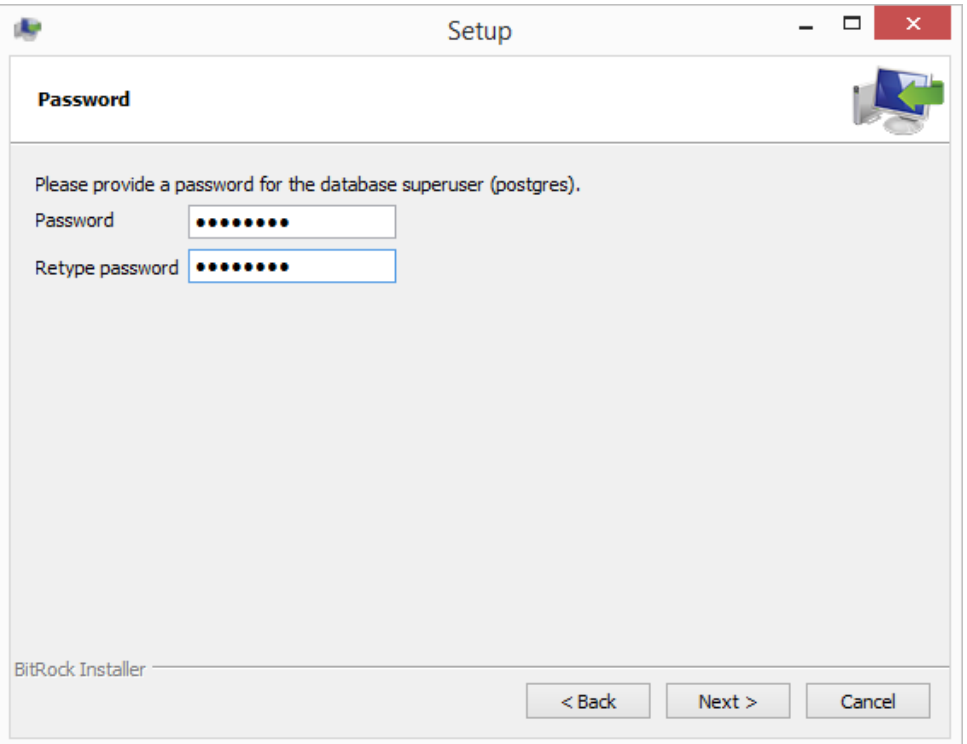

5-5. In "Port", set "5432", and then click [Next].

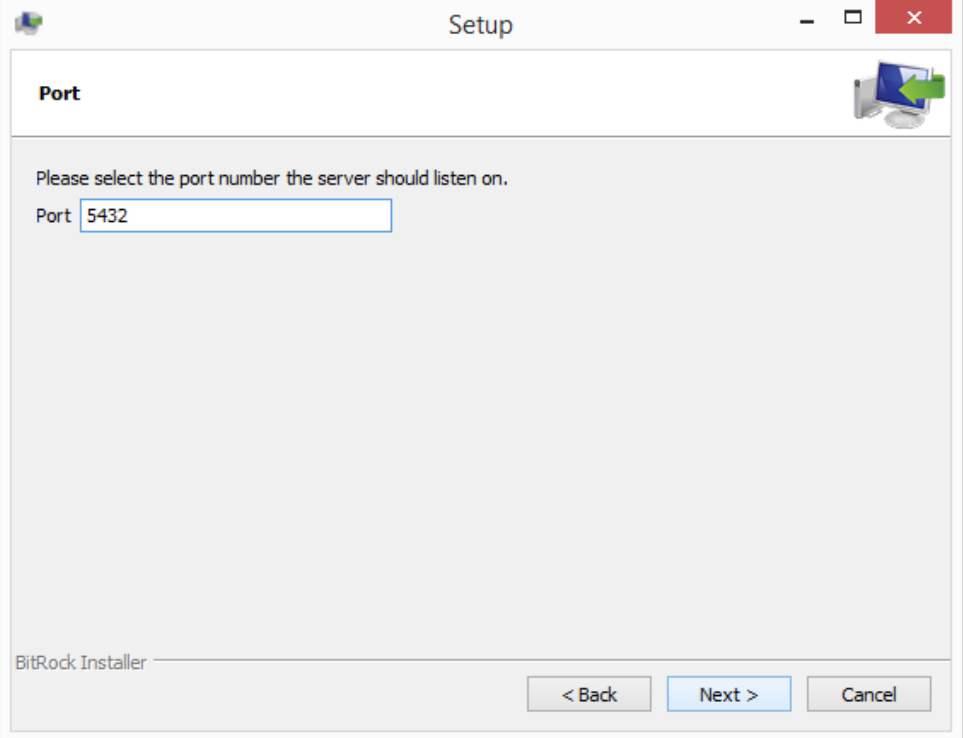

5-6. In "Locale", set "English, United States", and then click [Next].

\* Do not set the Locale to other than English.

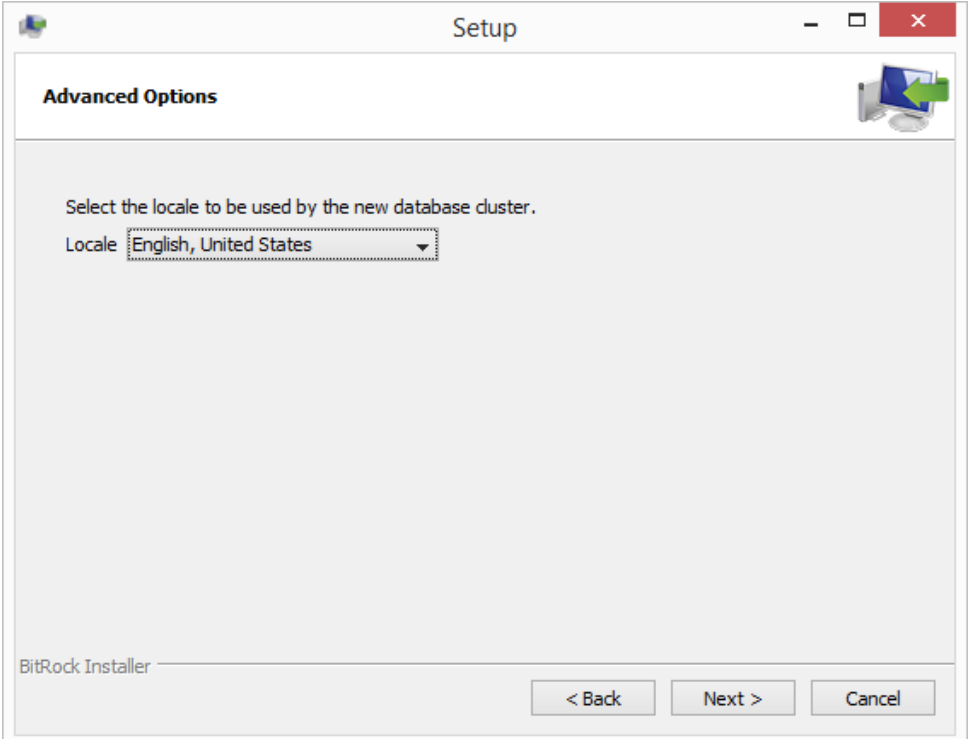

# 5-7. Click [Next].

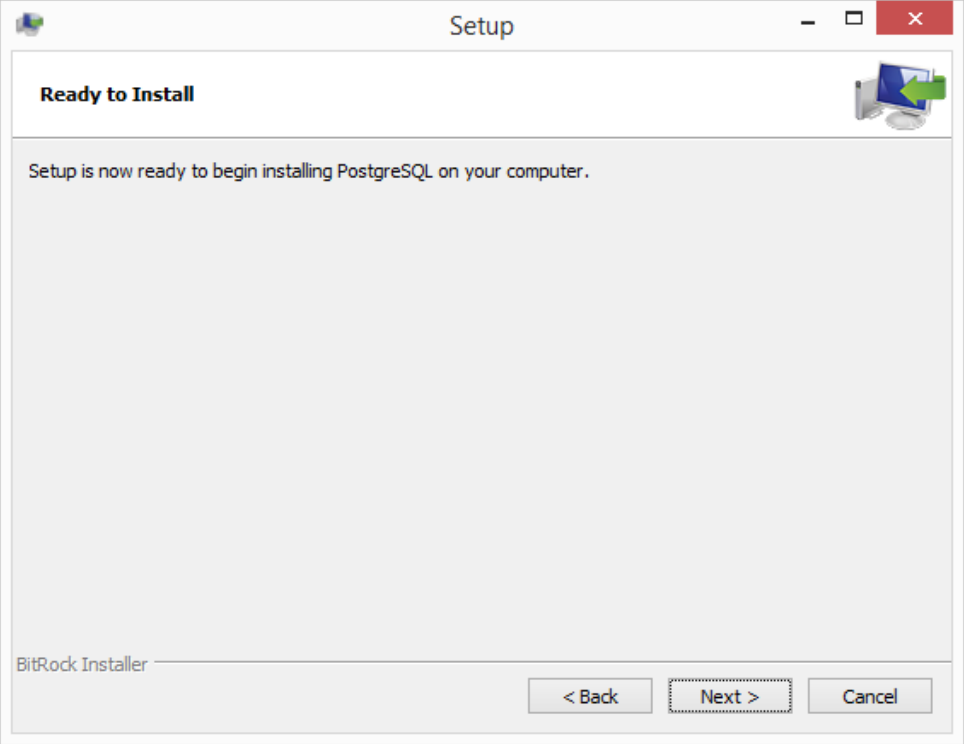

5-8. Remove the check mark for "Stack Builder ...", and then click [Finish].

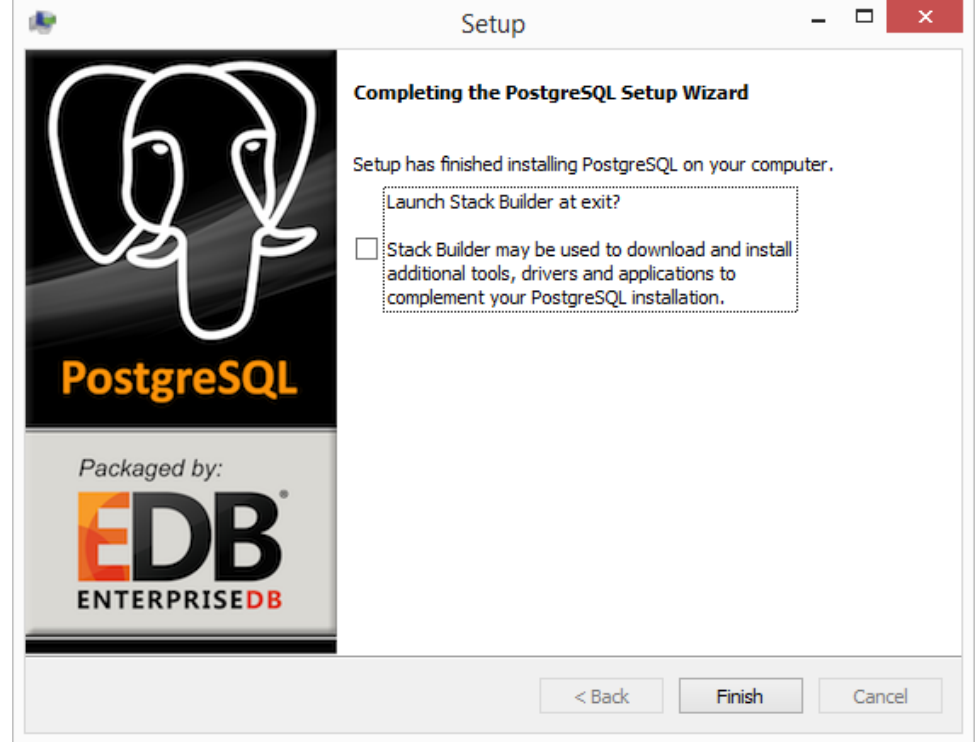

6-1. If the installation of Node.js is required, the following screen will be displayed. Click [Next].

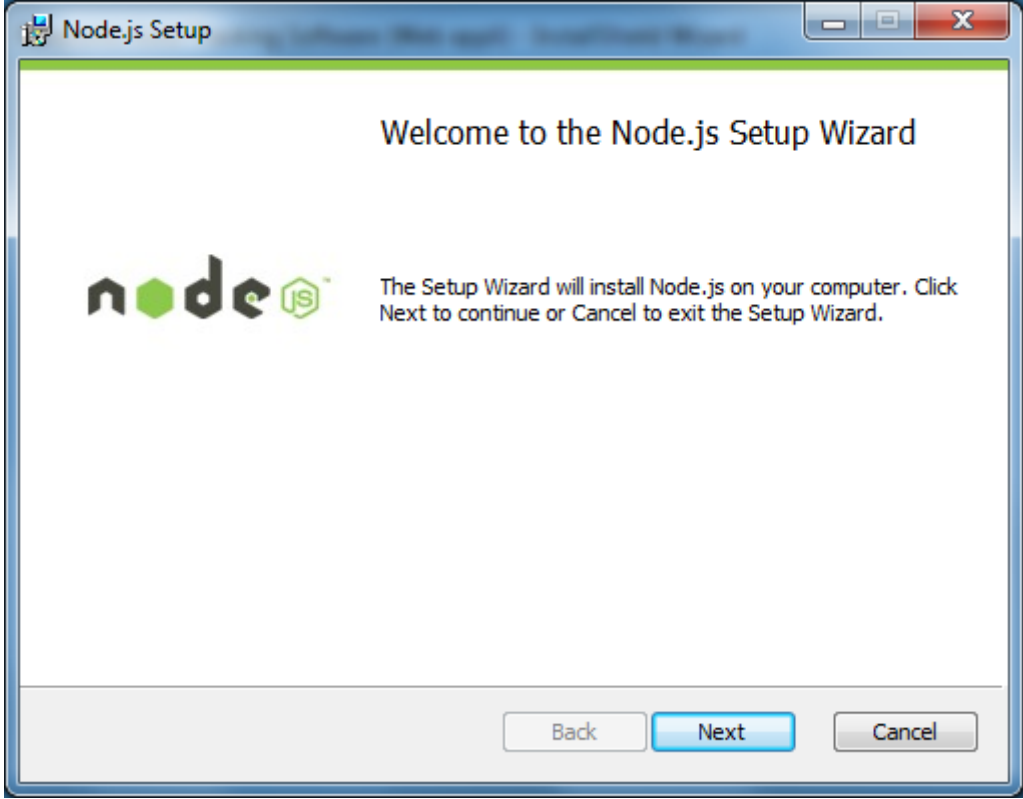

6-2. Select "I accept the terms in the license agreement", and then click [Next].

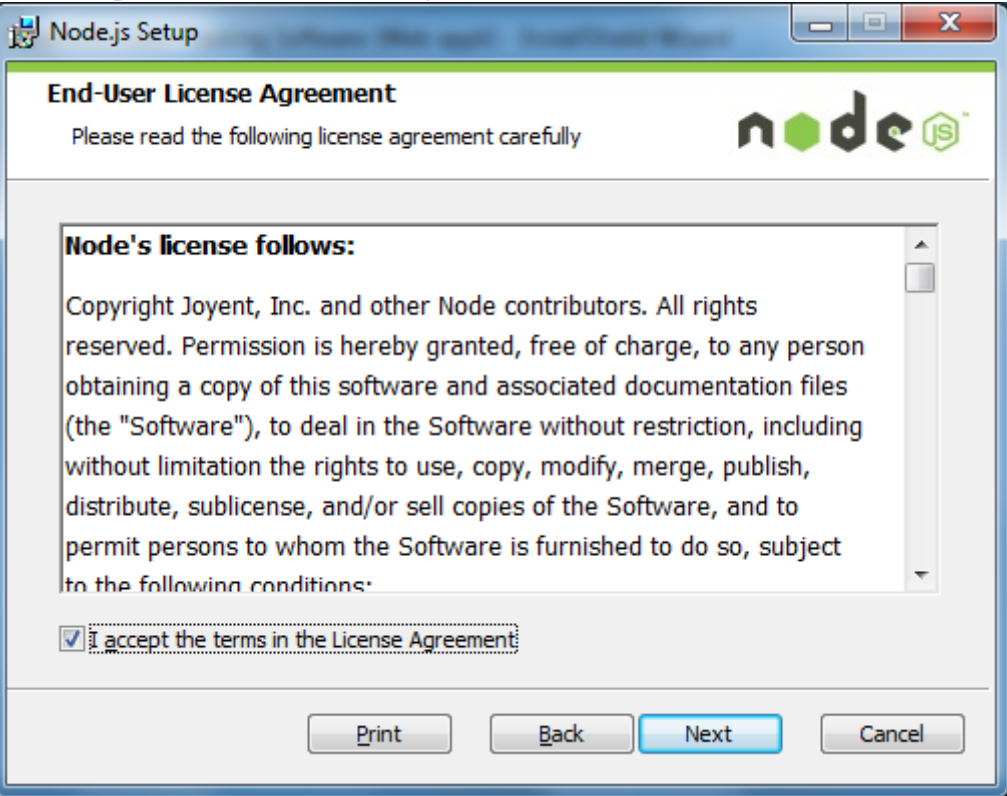

# 6-3. Click [Next].

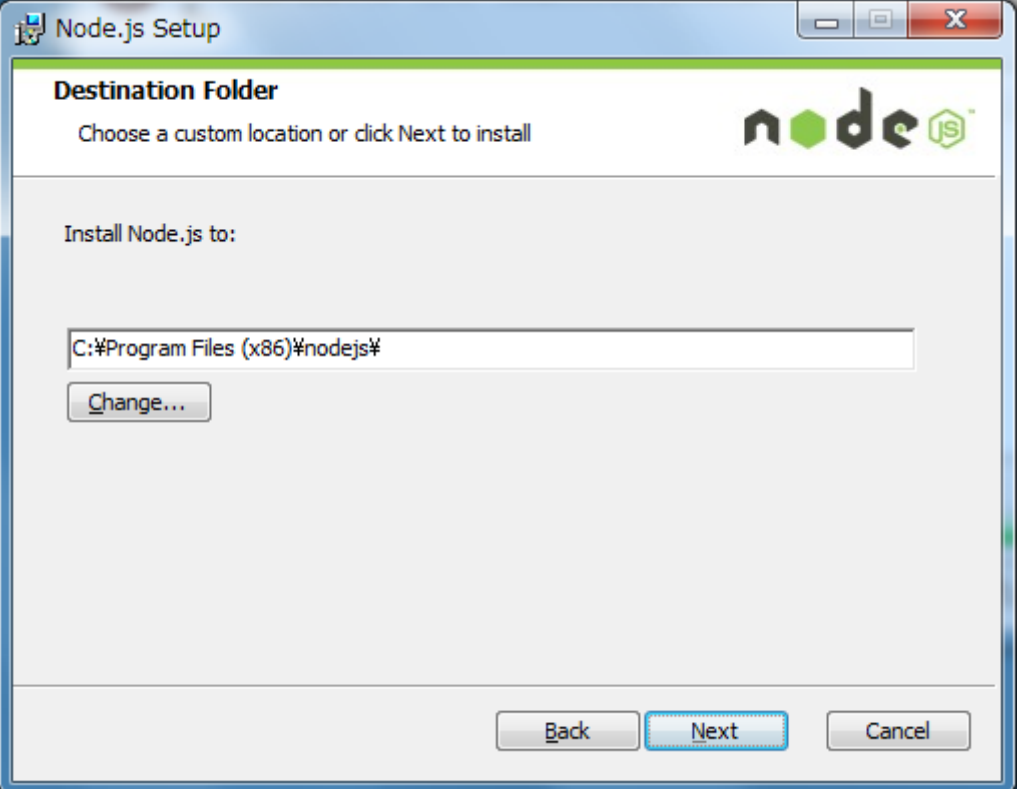

## 6-4. Click [Next].

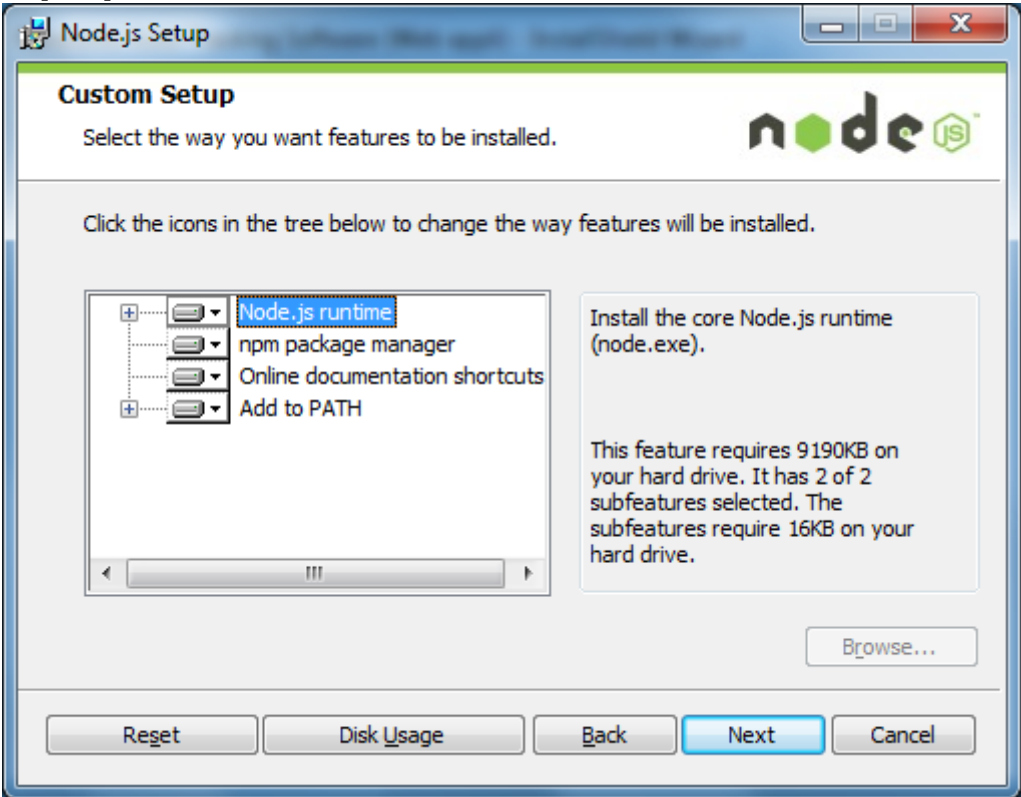

## 6-5. Click [Install].

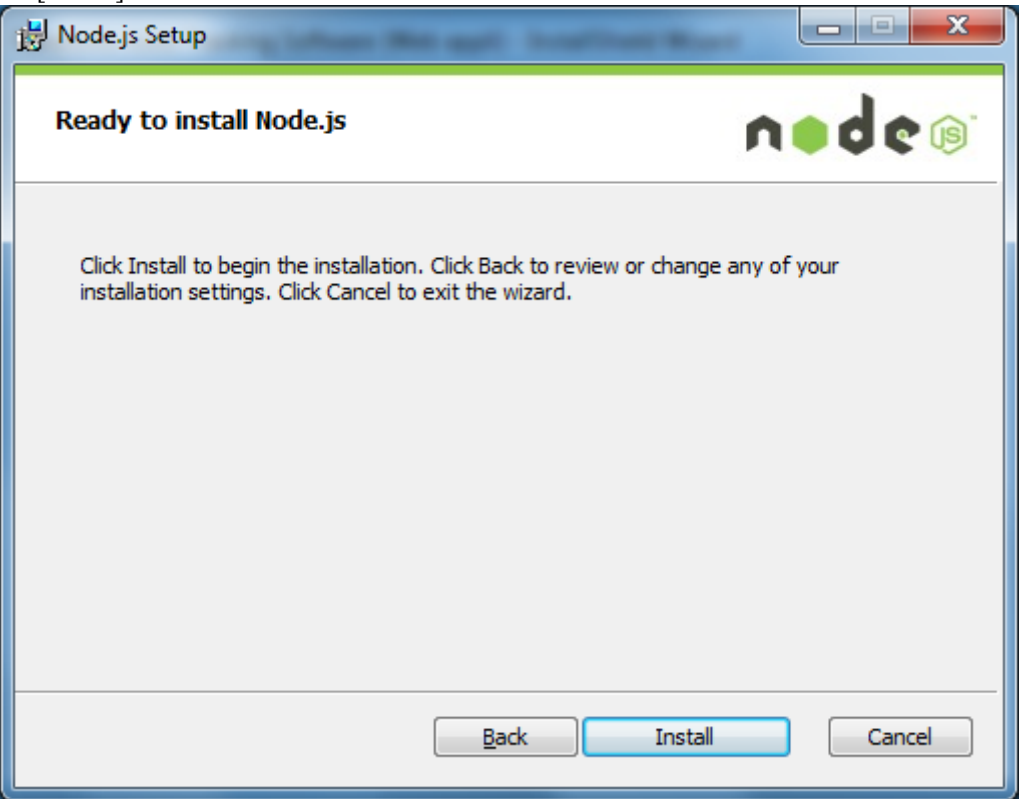

6-6. Click [Finish] to close the screen.

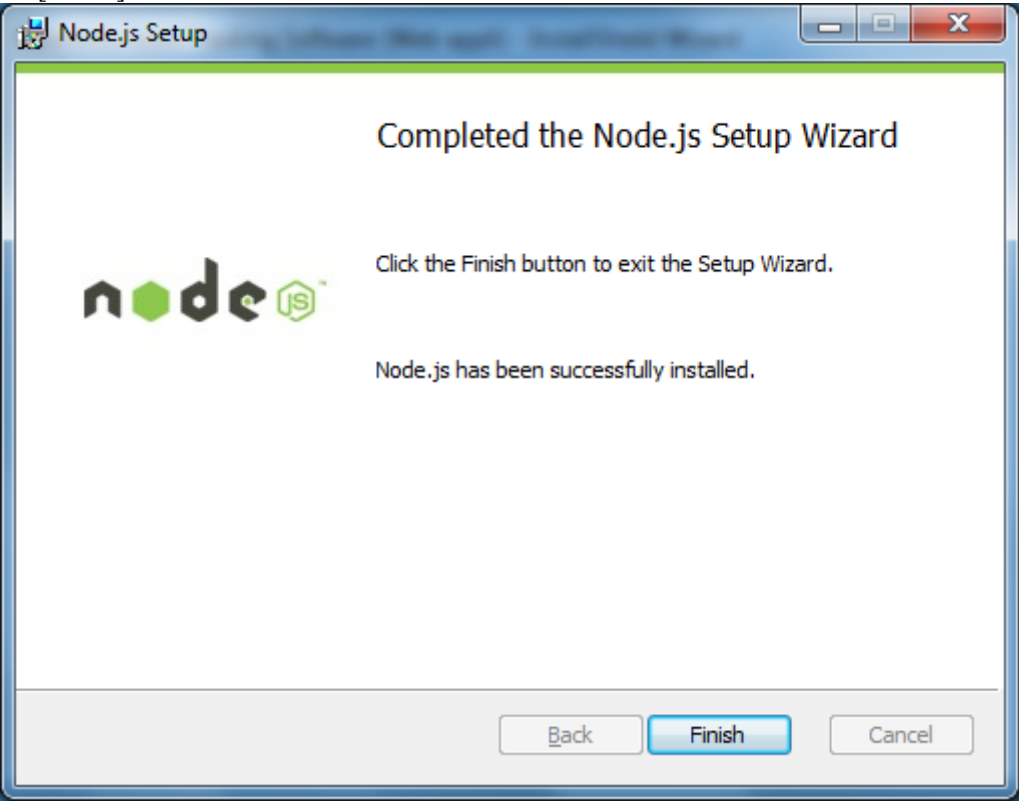

7-1. If the installation of "Windows Server 2003 Resource Kit Tools" is required, the following screen will be displayed. Select [Run program without getting help].

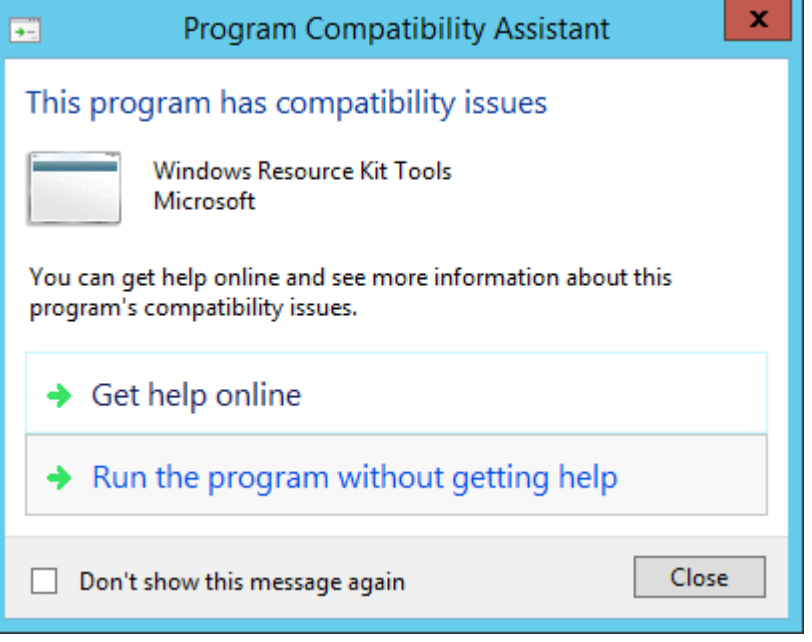

# 7-2. Click [Next].

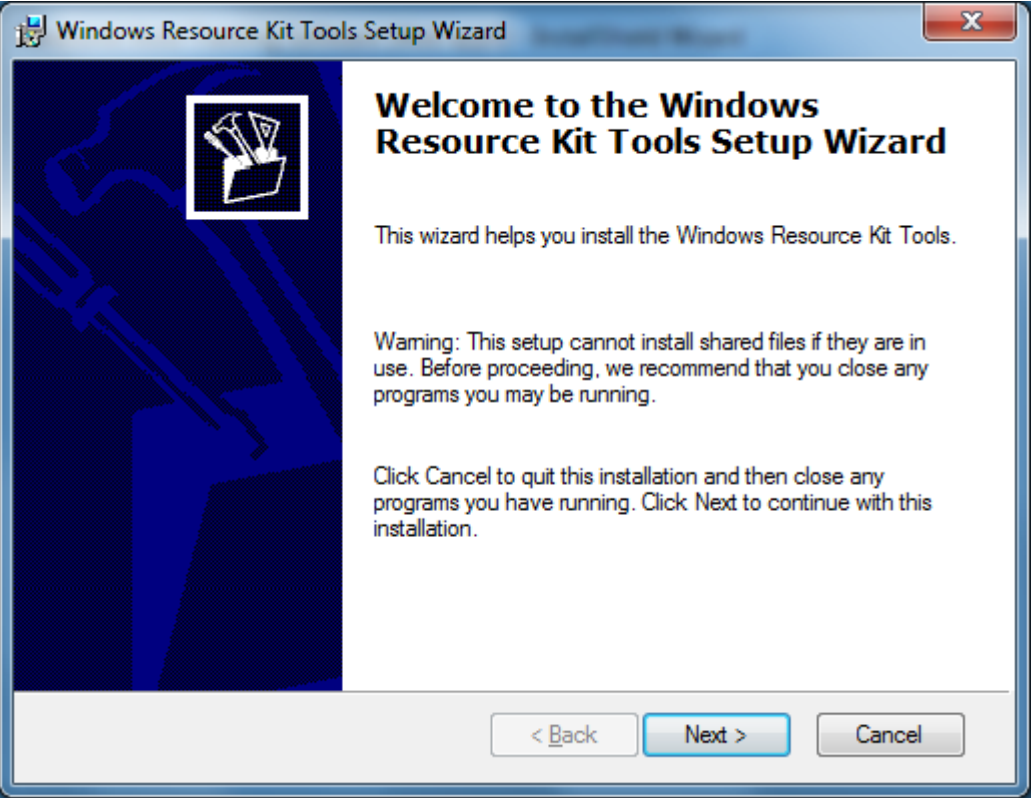

7-3. Select "I Agree", and then click [Next].

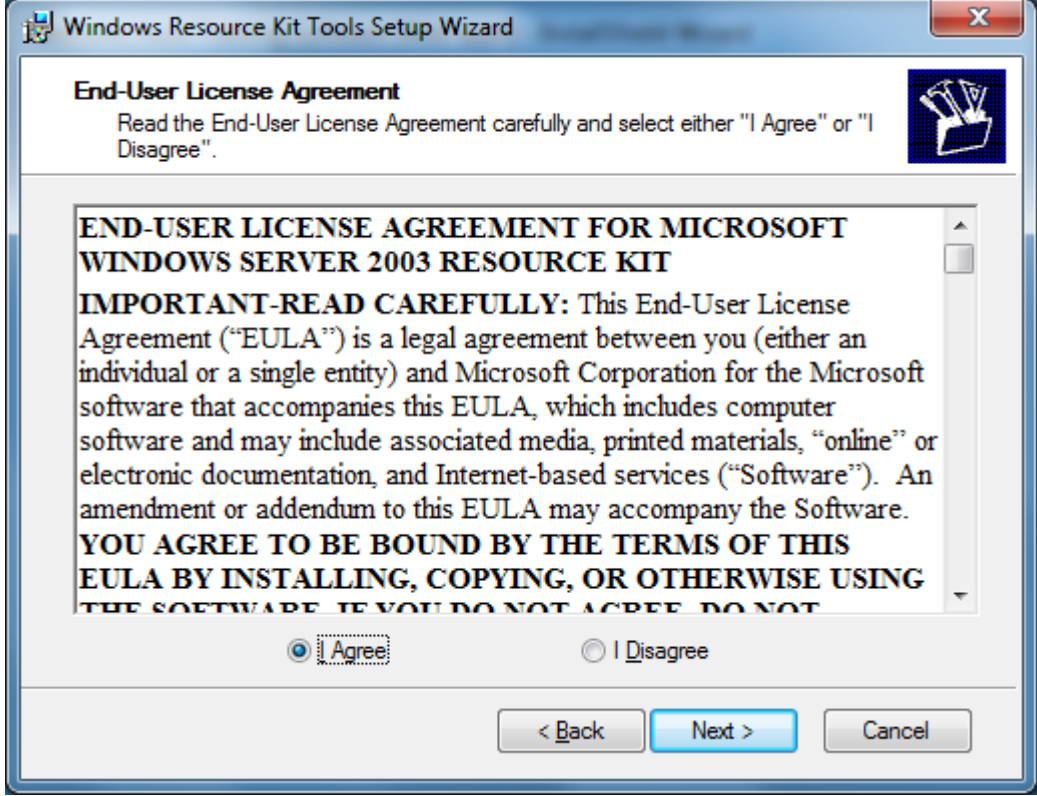

## 7-4. Click [Next].

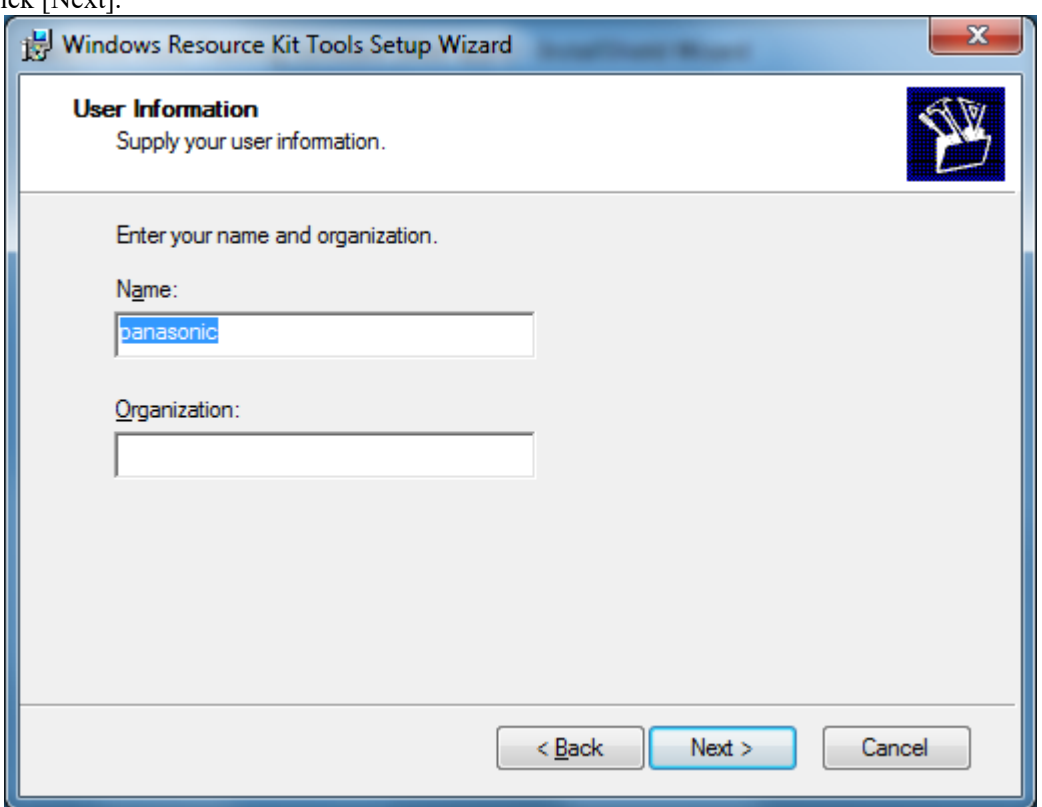

7-5. Click [Install Now].

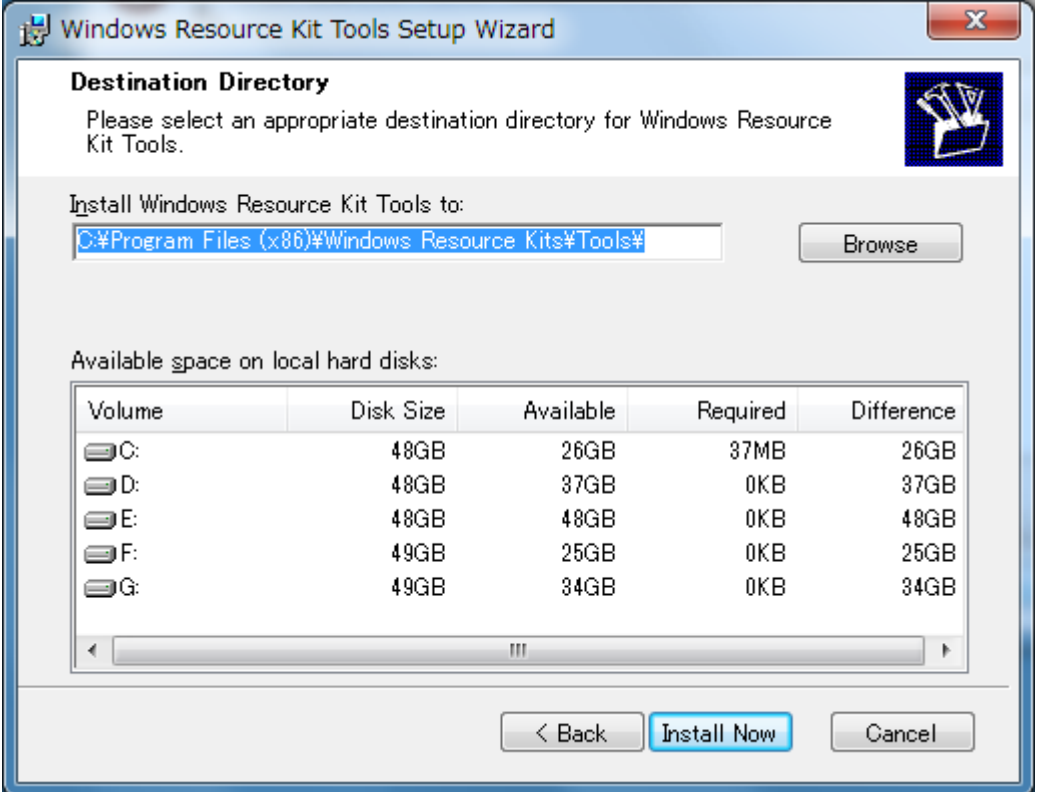

7-6. Click [Finish] to close the screen.

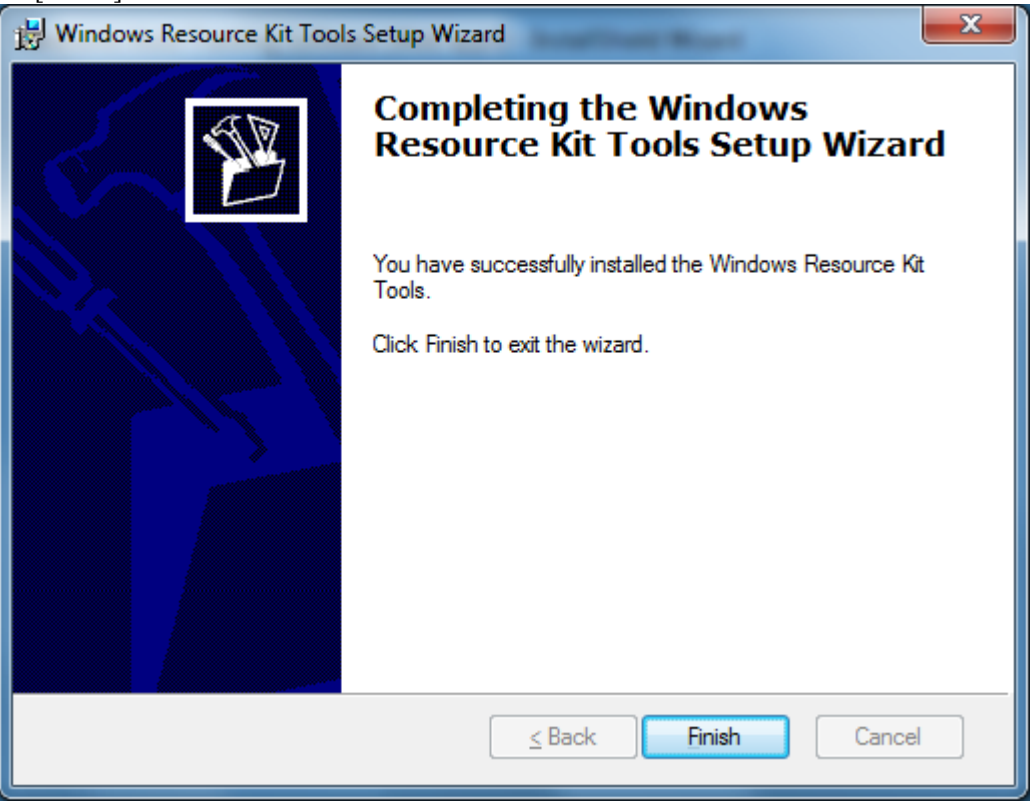

8. When the installation of the required components is completed, the installation screen appears. Click [Next].

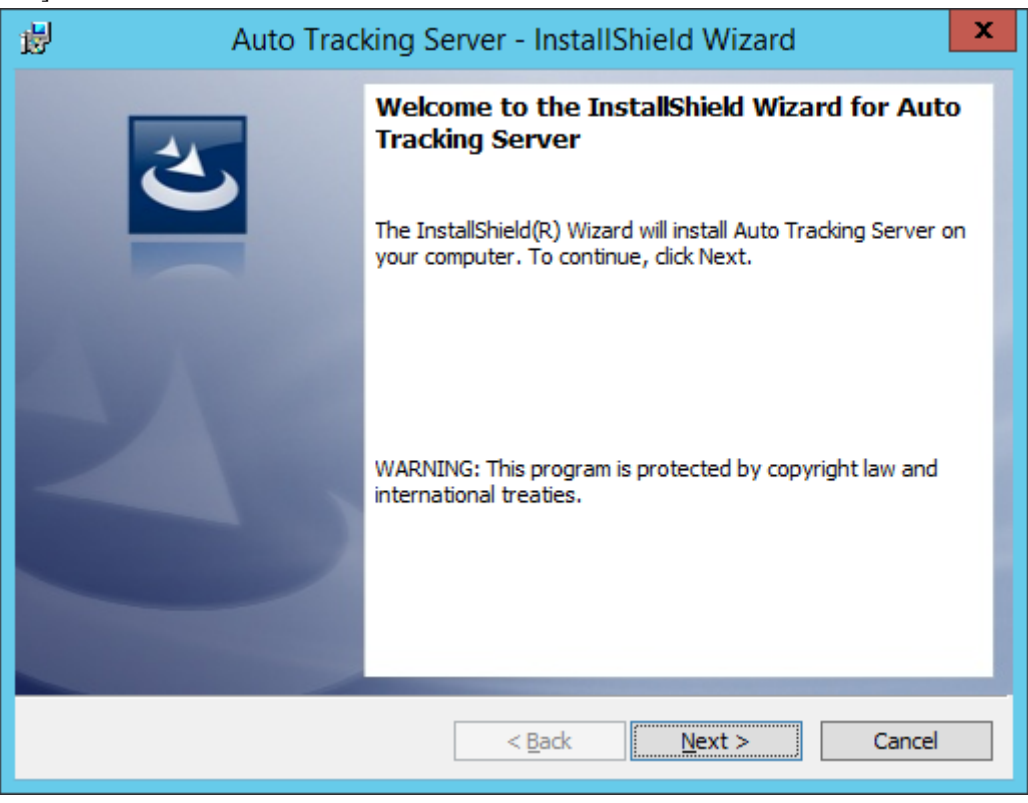

9. The Software License Agreement appears. Check the content, and if there is no problem, select "I accept the terms in the license agreement", and then click [Next].

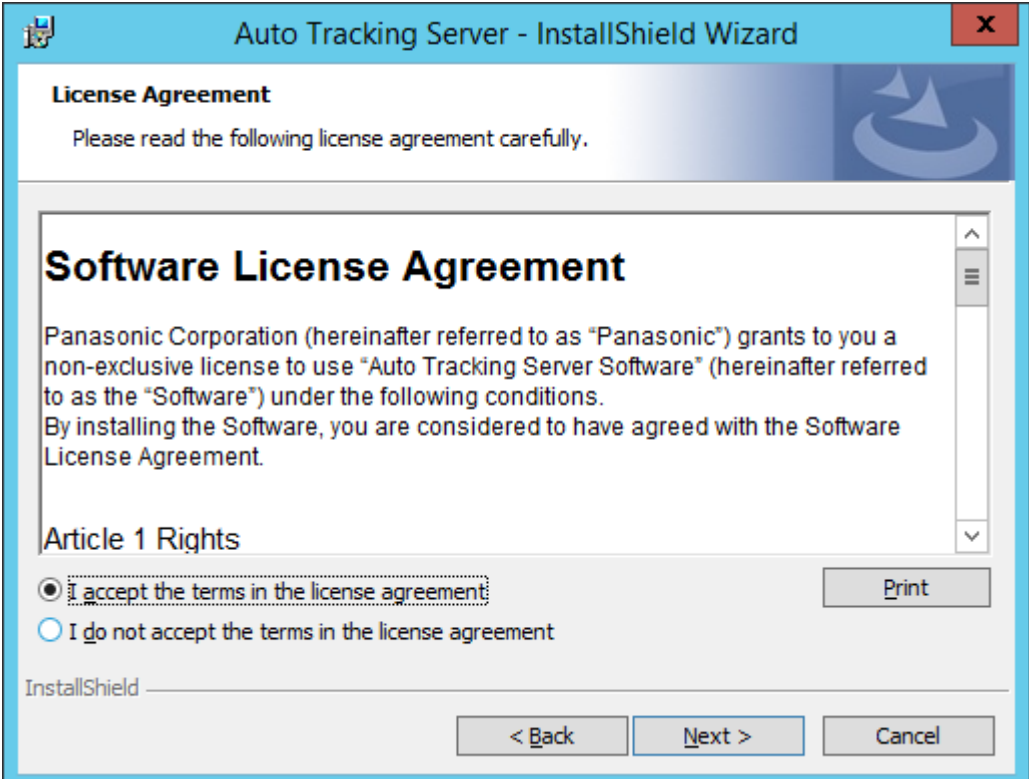

10. The screen for starting installation appears. Click [Install].

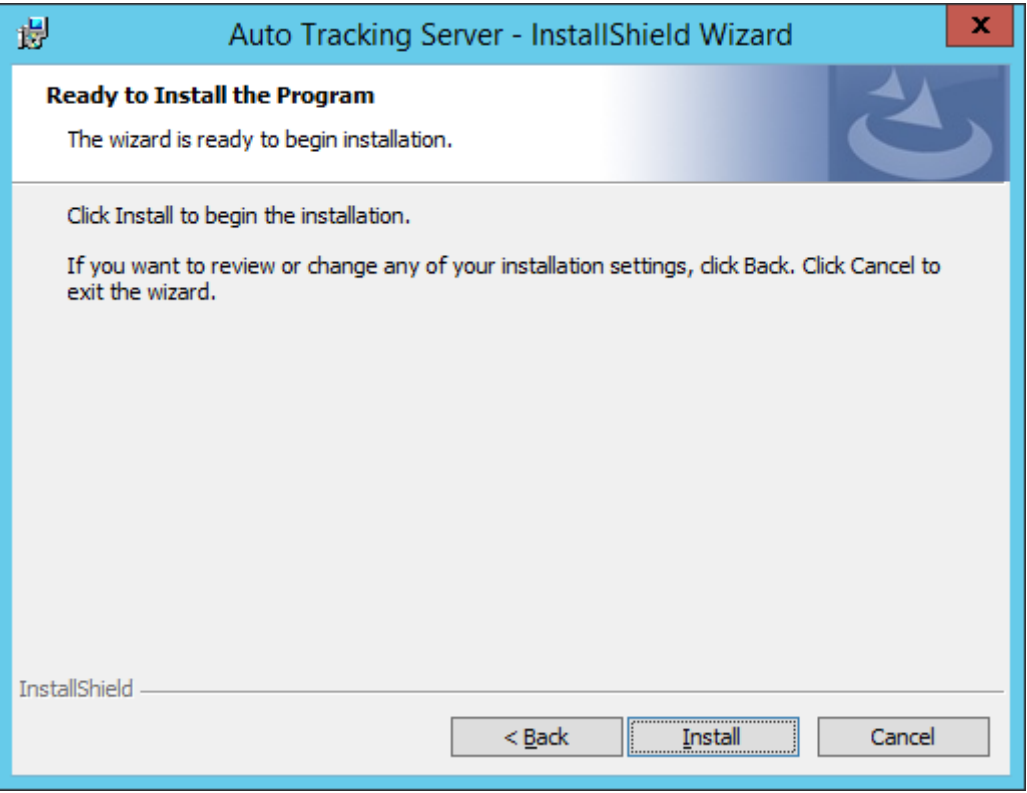

11. For upgrade installation, the following screen will be displayed. Click [OK].

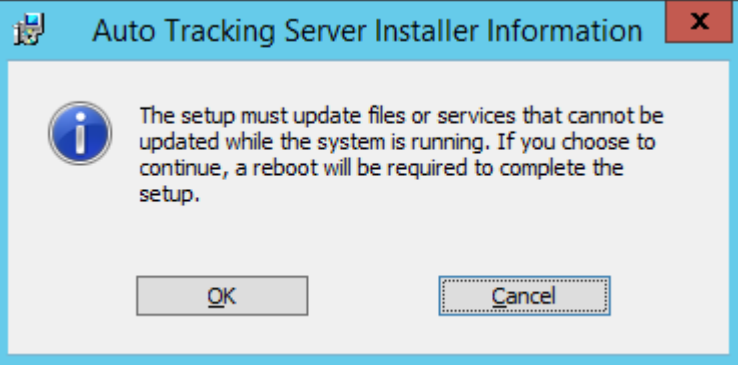

12. The following screen will be displayed. Specify the "AutoTrackingServer" folder of decompressed this software and click [OK].

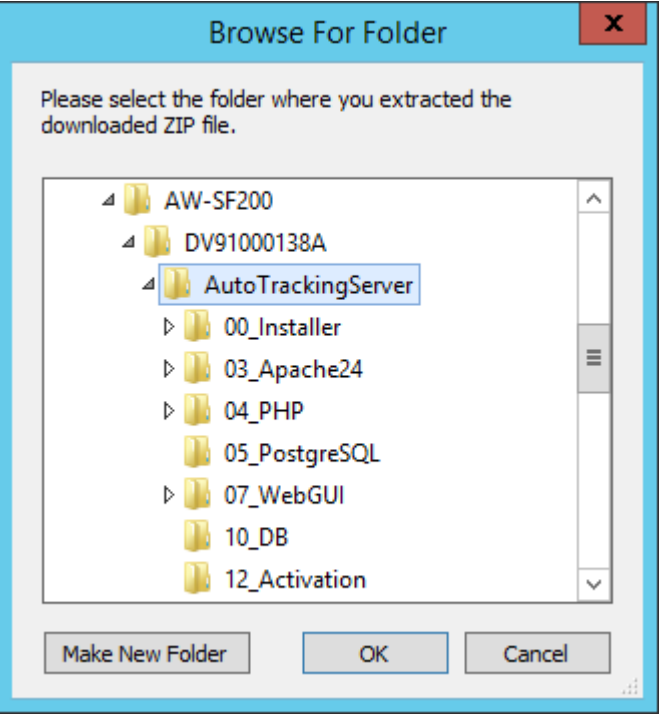

13. When the following screen appears, set each item and click [Setup].

- To install on the Master server
	- 1. Turn ON the check mark for "Setup as Master Server".
	- 2. Enter the IP address of the Master server in "Master Server Address".
- To install on the Slave server
	- 1. Turn ON the check mark for "Setup as Slave Server".
	- 2. Enter the IP address of the Master server in "Master Server Address".
		- \* Set the IP address of the Master server in "Master Server Address" even when you are installing items on the Slave server.

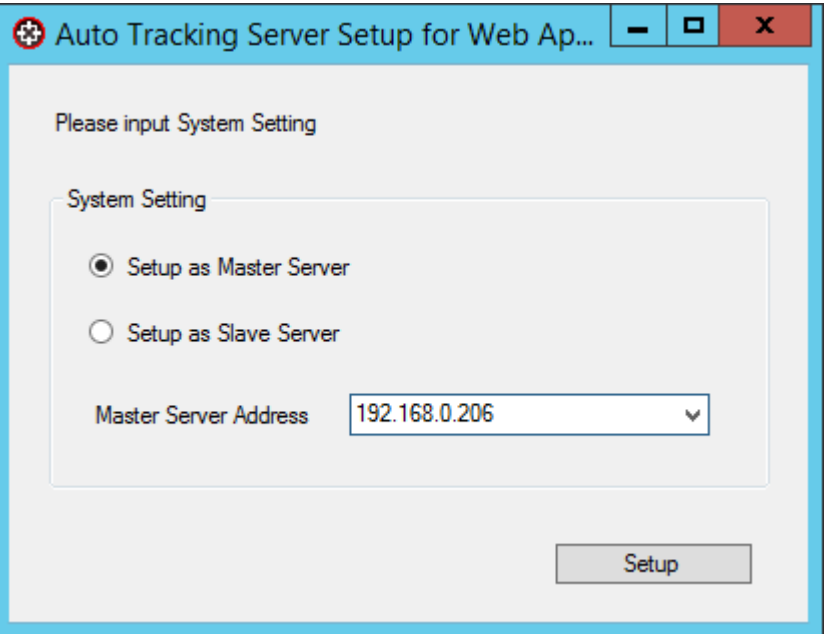

14. A confirmation screen will be displayed. Click [Yes].

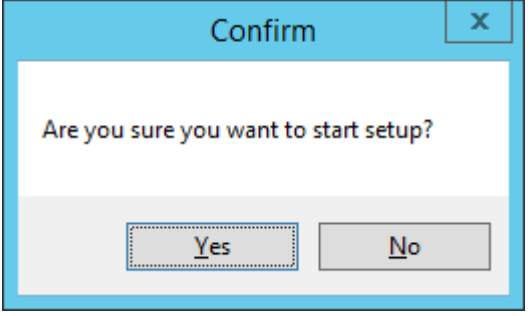

15. For upgrade installation, a confirmation screen will be displayed. Click [Yes].

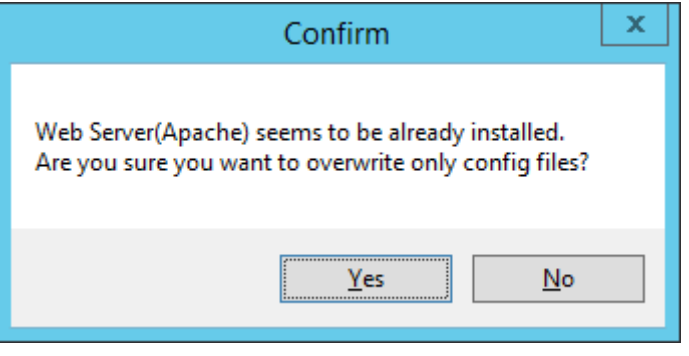

16. A confirmation screen will be displayed after the settings are complete. Click [Yes].

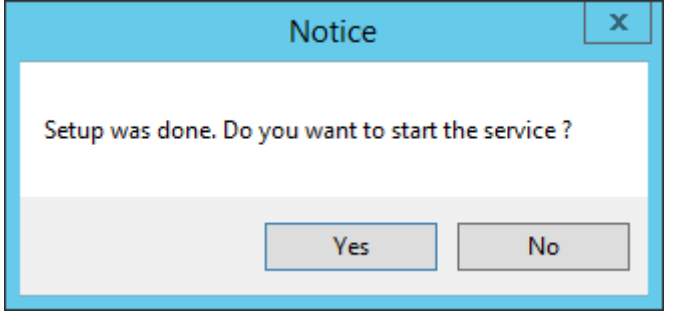

- 17. Close the screen that is displayed in step 13 by clicking the X button in the upper right corner of the screen.
- 18. Click [Finish] to close the dialog box.

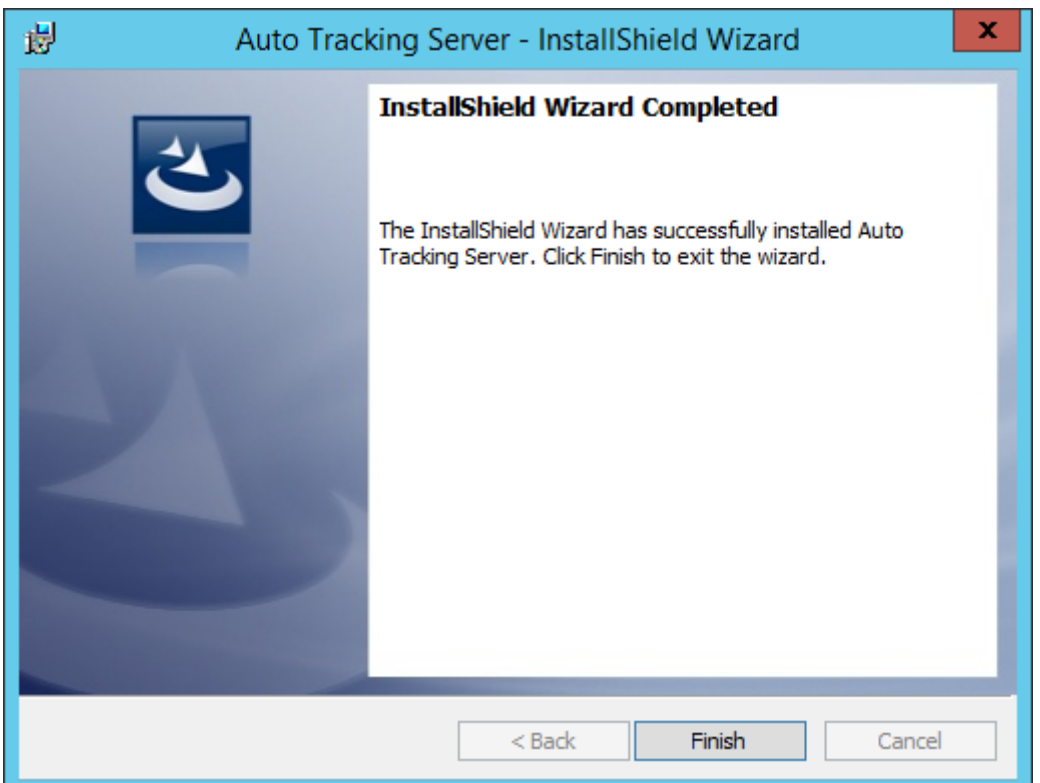

19. For upgrade installation, a confirmation screen will be displayed. Click [Yes] to restart PC.

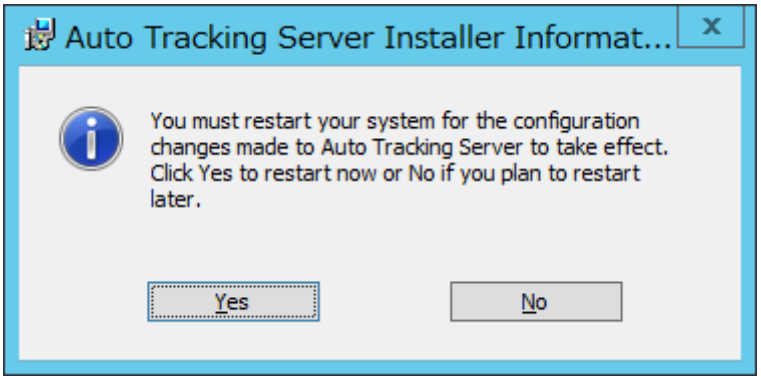

20. This completes the installation process.

# <span id="page-24-0"></span>**Logging in to Applications**

Since this software runs as a Web service, log in to this software when it is running on the Master server from a Web browser to perform operations.

Operations from the Web browser can also be performed from a Client PC separate from the Master server. The procedure from logging in to this software until the start of operations is described below.

- 1. Start the Web browser (Google Chrome).
- 2. In the address field of the Web browser, enter

"http://[IP address of the Master server]/atss/"

to open the page.

(Example: http://192.168.0.201/atss/)

3. The Login screen of this software appears on the Web browser.

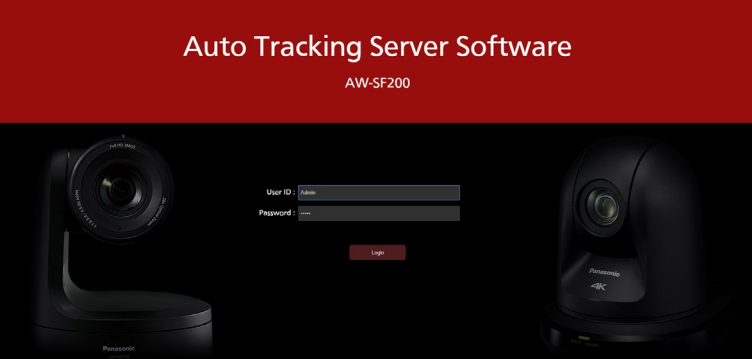

4. Enter the user ID and password in the User ID and Password boxes, respectively, and then click the [Login] button.

<Notes>

• The default user ID and password are as follows:

User ID: Admin

Password: Admin

 • If "Connection with controller is not established." message is displayed at login, open the service management window of Windows and restart the following services.

Panasonic Auto Tracking Server (SF200)

Panasonic Tracking Control (SF200)

5. If login is successful, the VIEW screen of this software will be displayed.

# <span id="page-25-0"></span>**Viewing the Operation Manual**

The operation manual of this software is provided in the help file format displayed on the Web browser in the application.

The procedure of viewing the operation manual is described below.

- 1. Log in to this application according to the procedure described in "Logging to the Application" on the previous page.
- 2. Click the  $\overline{2}$  button at the top left of the screen to view the operation manual of this software in a separate tab of the Web browser.

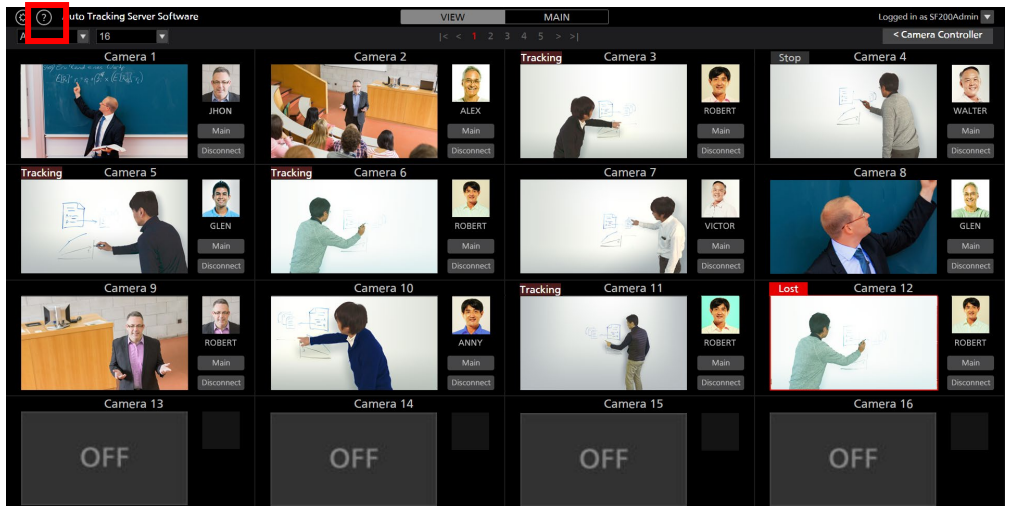

# <span id="page-25-1"></span>**Default Settings**

If necessary, make the default settings during initial startup of this software.

For details, refer to the "Default Settings" section of the operation manual.

# <span id="page-26-0"></span>**License**

## <span id="page-26-1"></span>About the License

When using this software, you will require one license for connecting to one camera. Therefore, the number of cameras that can be connected simultaneously is restricted to the number of registered licenses.

The conditions of license consumption and return are as described below.

License consumption:

• One license is consumed during connection to a remote camera.

License return:

- One license is returned during disconnection from a remote camera.
- One license is returned when the state of communication disconnection from the remote camera continues for five minutes or more.

<Notes>

• The license usage status is displayed as "License (used/total)" at the top of the View screen or Main screen.

## <span id="page-26-2"></span>About the Trial Use Period

The trial use period of this software is 30 days during which the license of 16 remote cameras can be used free of charge.

The procedure for starting trial use is as described below.

- 1. Log in to the Master server Windows.
- 2. Run

PActivationManager.exe

from the "12 Activation" folder of the downloaded file.

3. When you start the activation program for the first time, a screen for registering user information

appears. Enter the information in each item, and then click the [Apply] button.

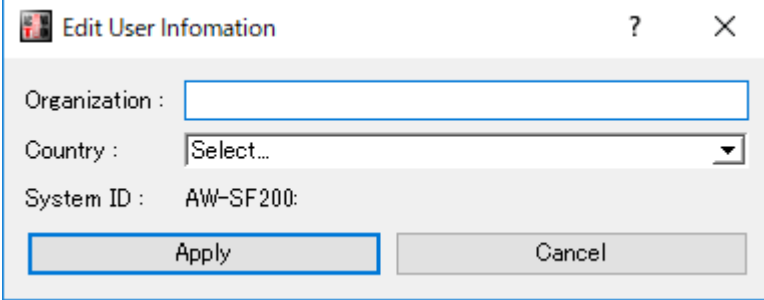

4. The window of the activation program is displayed.

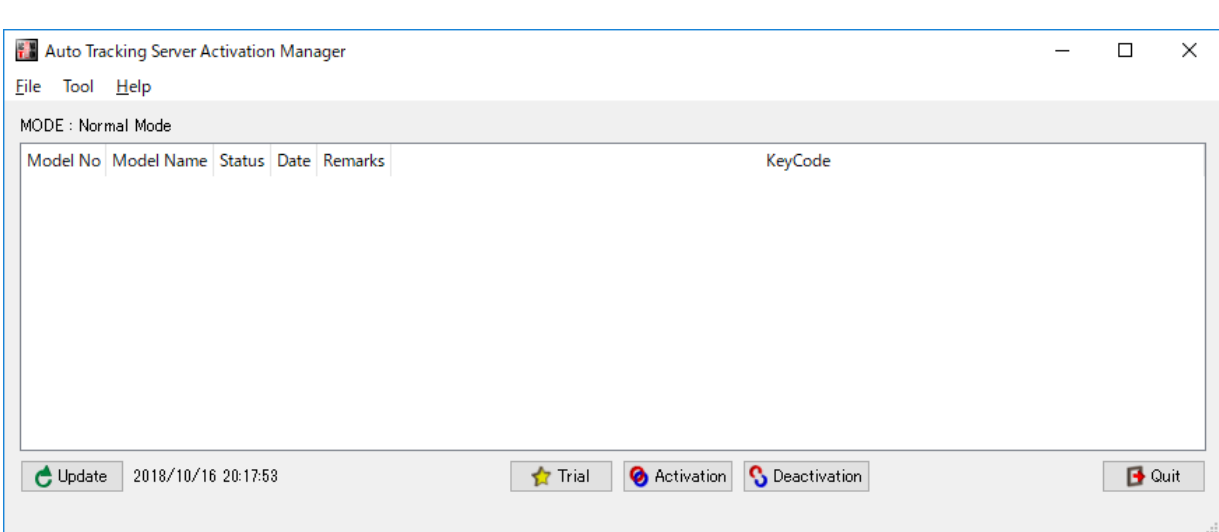

- 5. Click the [Trial] button.
- 6. You can start using this software for the trial period.

## <span id="page-27-0"></span>Activation Registration

The free-of-charge license becomes invalid after the end of the trial use period, and you can no longer establish a connection to the remote camera.

To continue using the software, you must purchase a key code, and add the license by performing activation registration according to the procedure described below.

#### **Procedure of activation registration**

- 1. Connect the Master server to the Internet.
- 2. Log in to the Master server Windows.
- 3. Run

PActivationManager.exe

from the "12 Activation" folder of the downloaded file.

4. The window of the activation program is displayed.

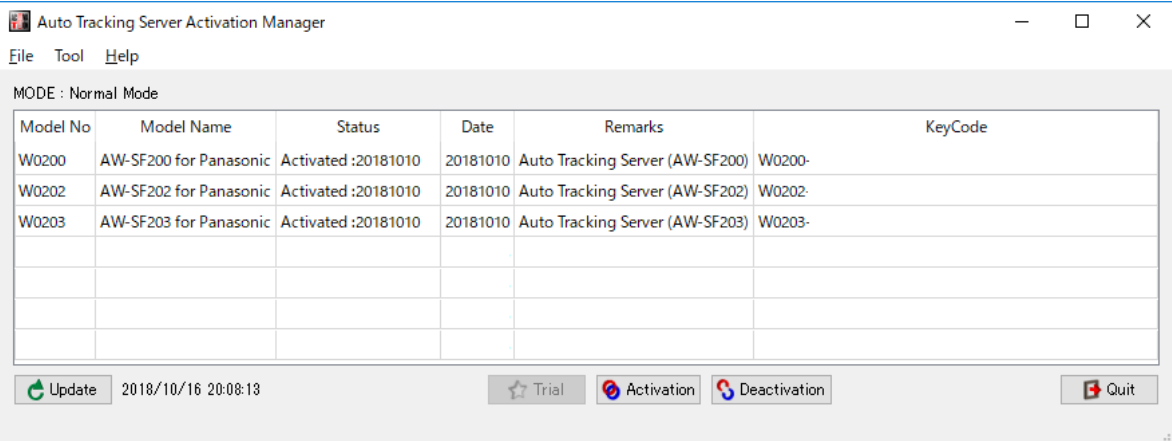

- 5. Click the [Activation] button.
- 6. The key code input screen appears. Enter the key code that you have purchased in the key code input field.

7. When you click the [OK] button, activation is performed, and licenses are added according to the registered key code.

8. Open the service management window of Windows and restart the following services. Panasonic Tracking Control (SF200)

## <span id="page-28-0"></span>Activation Cancellation

To change the Master server on which you are using this software, perform activation cancellation according to the procedure described below, and then perform activation registration on a new Master server.

#### **Procedure of activation cancellation**

- 1. Connect the Master server to the Internet.
- 2. Log in to the Master server Windows.
- 3. Run

PActivationManager.exe

from the "12 Activation" folder of the downloaded file.

4. The window of the activation program is displayed.

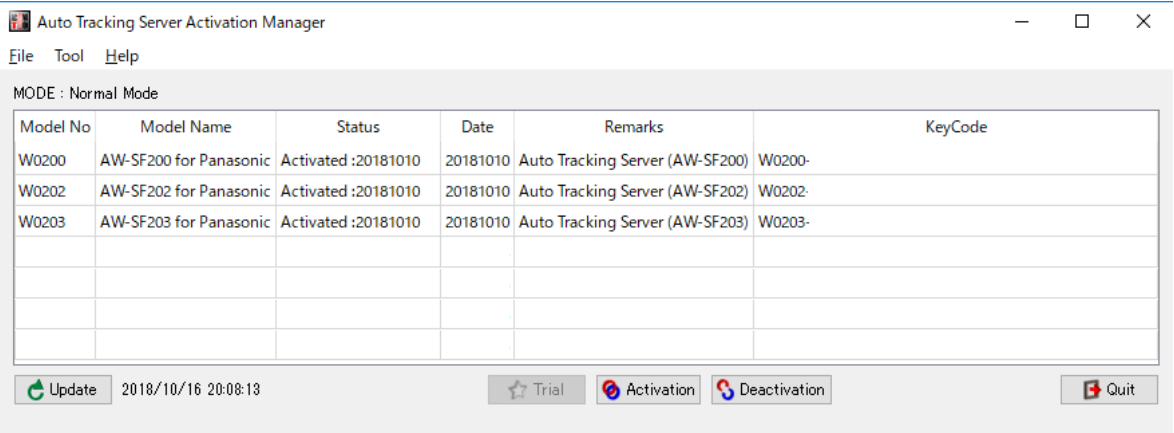

- 5. Select the column of the key code you want to cancel and then click the Deactivation button.
- 6. The activation is canceled, and licenses are deleted according to the canceled key code.
- 7. Open the service management window of Windows and restart the following services.

Panasonic Tracking Control (SF200)

<Notes>

• When you perform activation cancellation, you can no longer use this software on the Master server until you perform activation registration again.